### **Como dar carga na balança Filizola pelo Lince? MANUAL DE CARGA NA BALANÇA FILIZOLA**

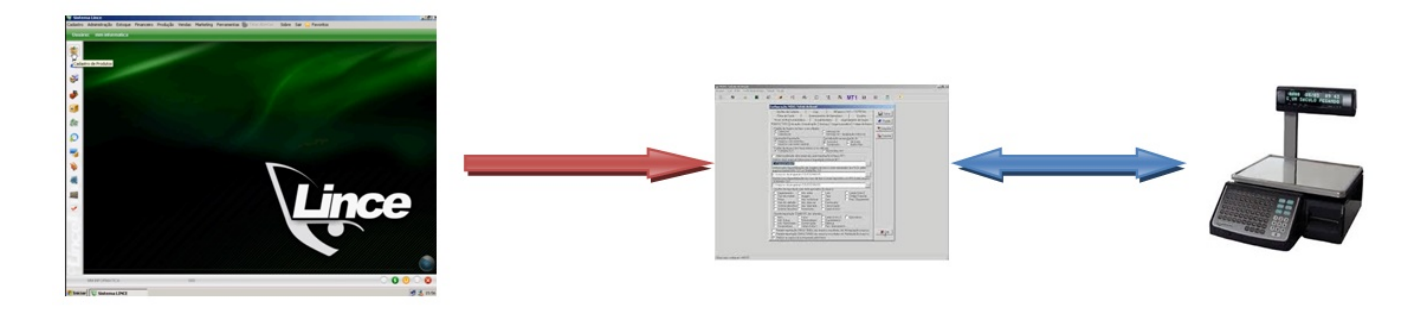

### **PASSO 1 MUDAR O PREÇO DOS PRODUTOS NO LINCE**

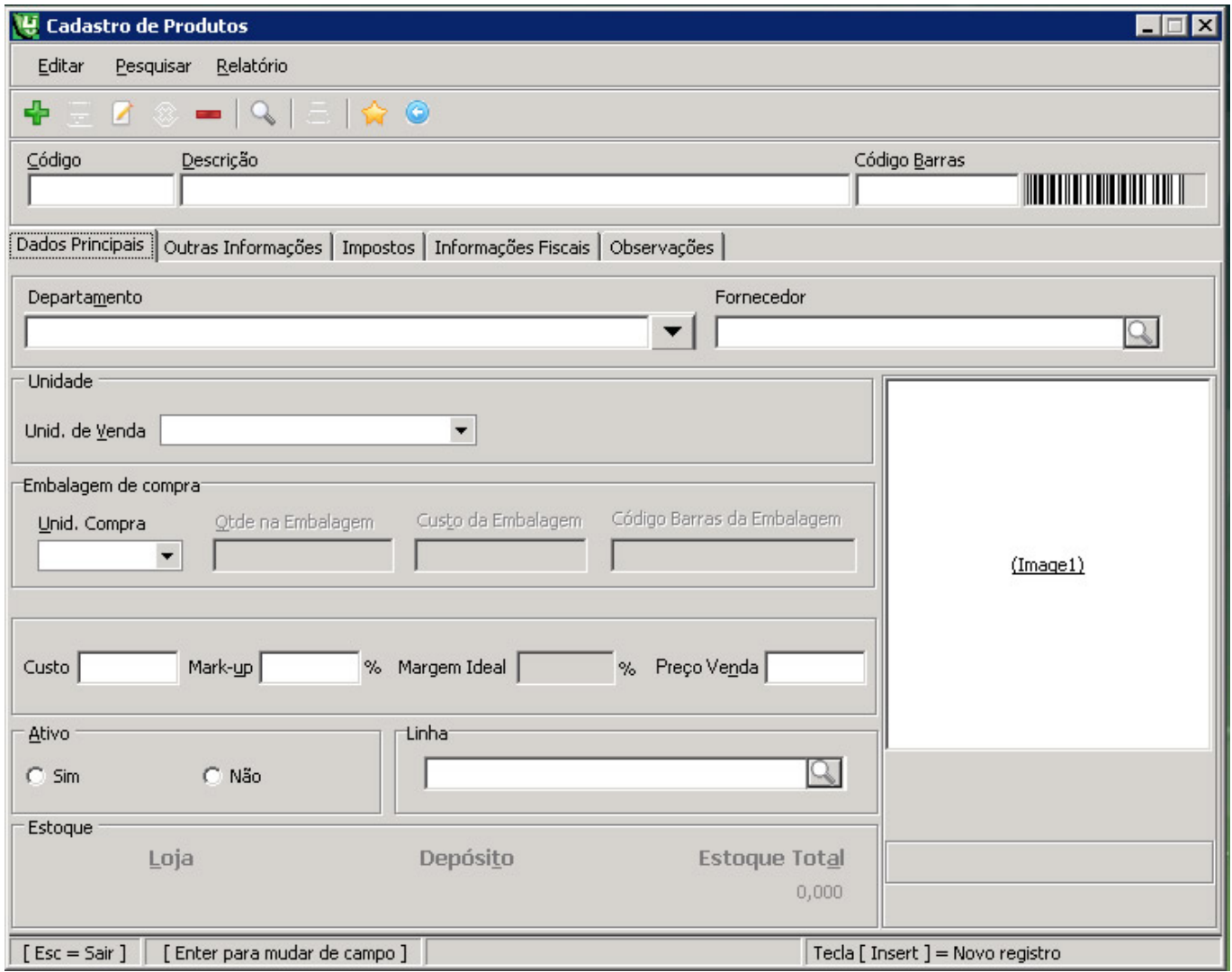

#### **VERIFIQUE O DEPARTAMENTO DO PRODUTO QUE TEVE O PREÇO ALTERADO.**

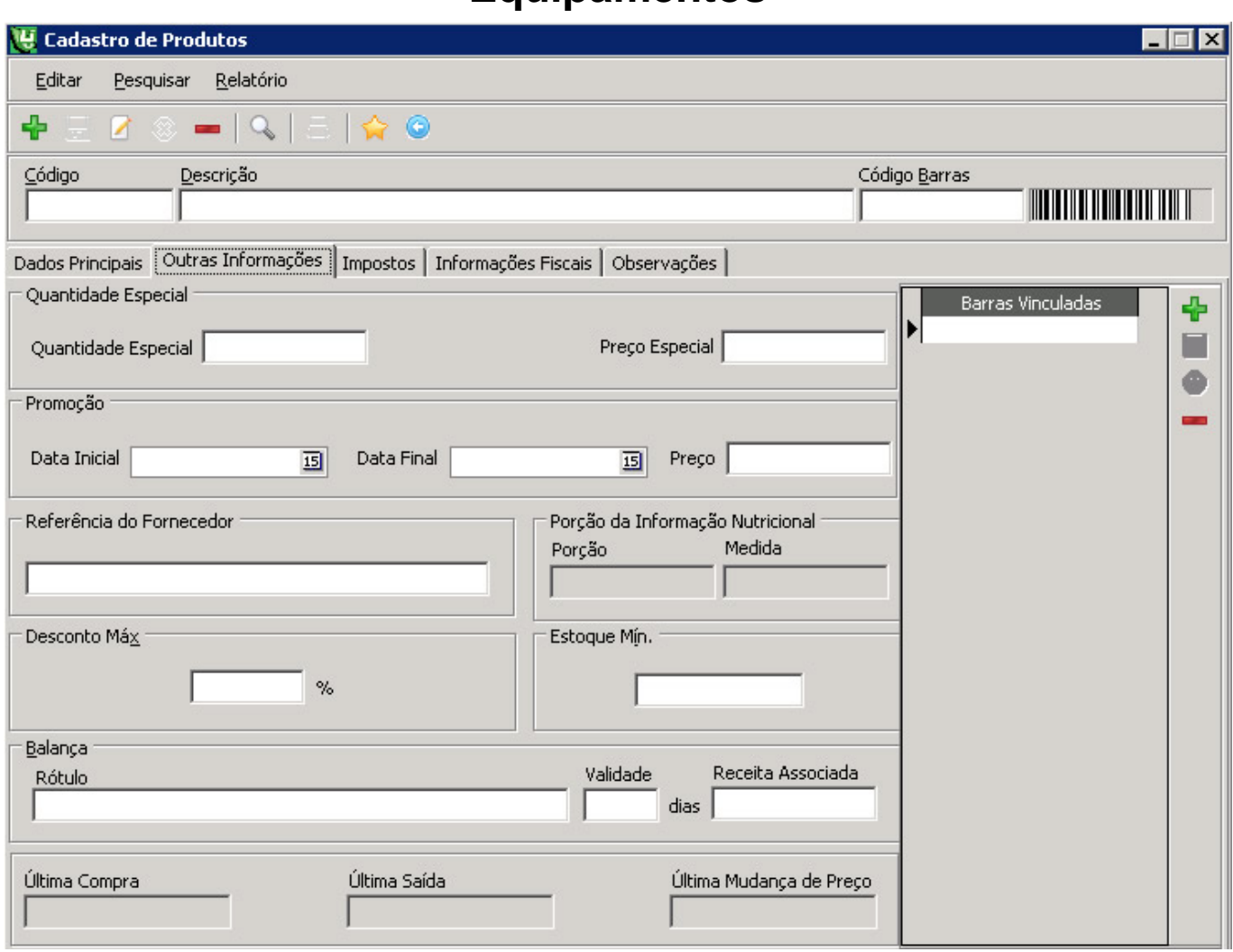

**VERIFIQUE TAMBÉM SE O PRODUTO ESTÁ EM PROMOÇÃO.**

**PASSO 2**

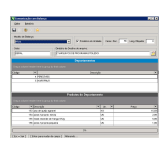

#### **NO MENU FERRAMENTAS DO LINCE FAÇA A COMUNICAÇÃO COM BALANÇA**

- **VERIFIQUE A PASTA ONDE SERÁ ARMAZENADO O ARQUIVO DE CARGA;**
- **VERIFIQUE OS DEPARTAMENTOS QUE ESTÃO SELECIONADOS PARA CARGA NA BALANÇA;**

**DEPOIS DA CARGA VEJA NO RELATÓRIO SE OS PRODUTOS ESTÃO COM O PREÇO**

Página 3 / 8 **(c) 2024 Administrador <wagner@grupotecnoweb.com.br> | 2024-05-04 05:55** URL: http://faq.resolvapelosite.com.br/index.php?action=artikel&cat=61&id=170&artlang=pt-br

Empório Pão e Vinho Ltda

Relatório de Itens da Balança

Pag. 1

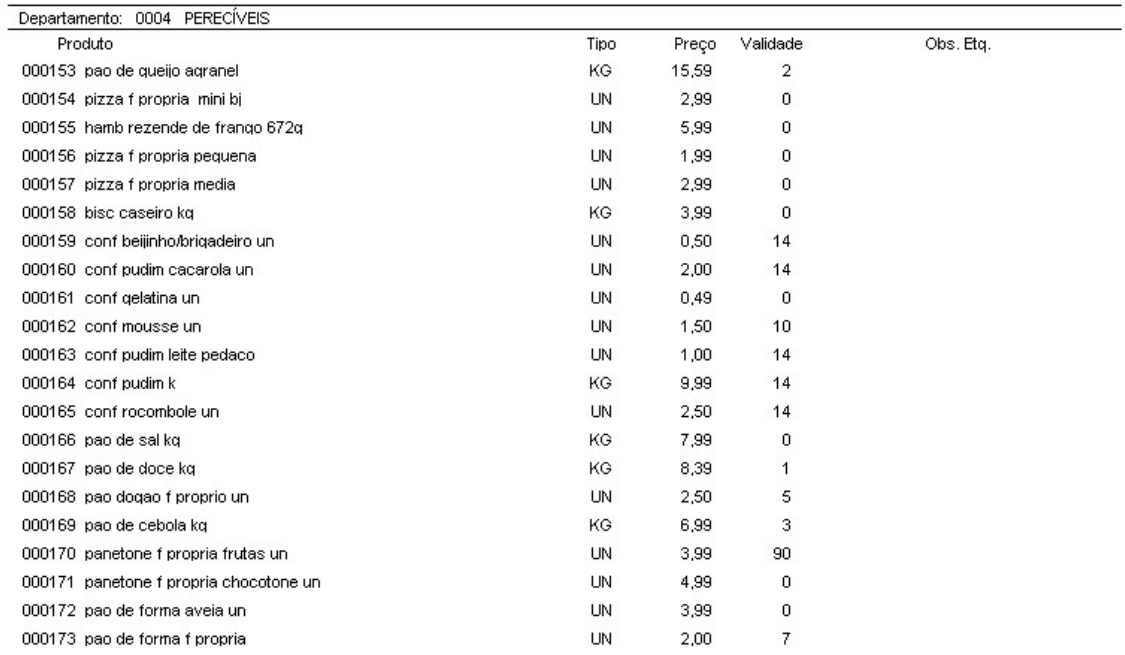

#### **CORRETO.**

- **NO RELATÓRIO VERIFIQUE OS CÓDIGOS GERADOS E PREÇOS GRAVADOS.**
- **SE OCORRER ERRO ATÉ ESTA ETAPA, VERIFIQUE O CADASTRO DE PRODUTOS E DEPARTAMENTOS E PROMOÇÕES. SE PRECISO FAÇA CONTATO COM A [EQUIPE DA MM INFORMÁTICA.](http://faq.resolvapelosite.com.br/index.php?action=artikel&cat=61&id=170&artlang=pt-br)**

**PASSO 3**

- **ABRA O PROGRAMA SMART DA FILIZOLA**
- **ACESSE O ÍCONE IMPORTAR**
- **SELECIONE TODOS**

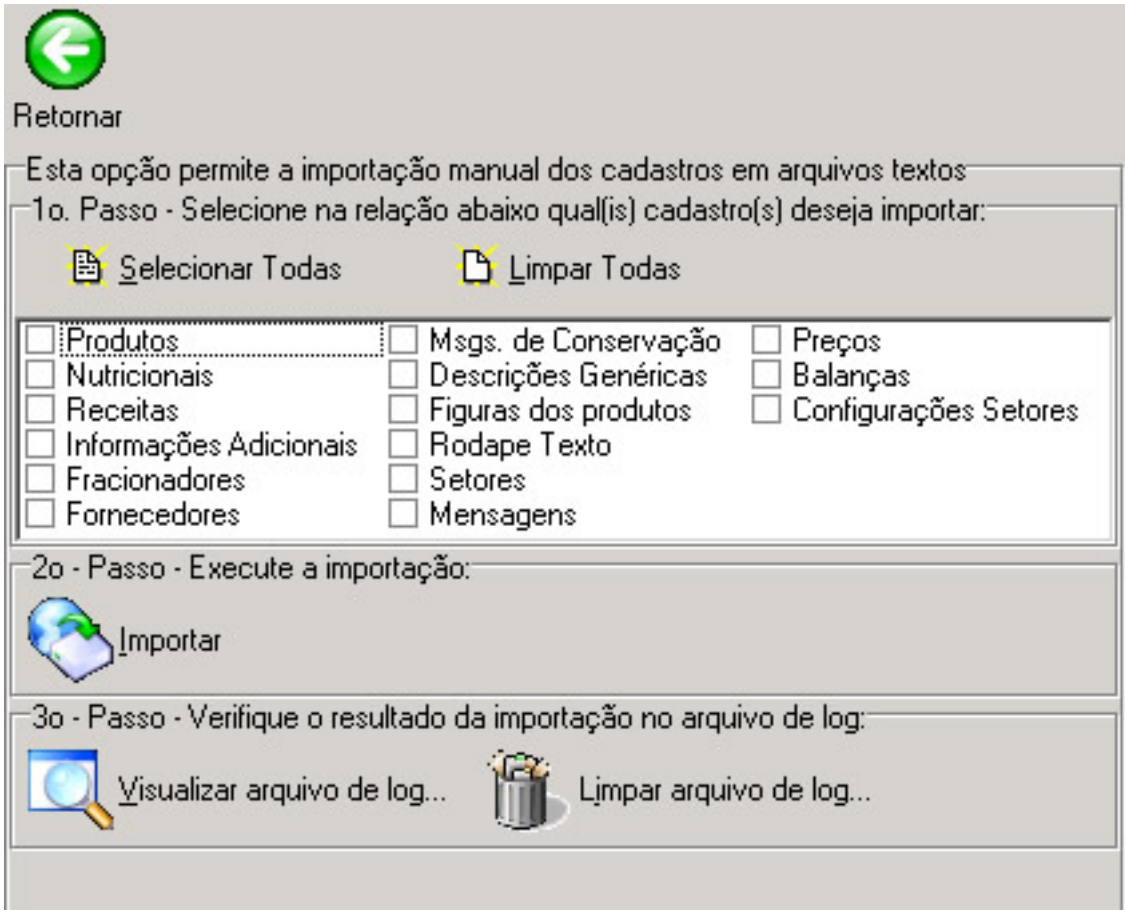

- **CLIQUE EM IMPORTAR**
- **AGUARDE A MENSAGEM IMPORTAÇÃO DE DADOS CONCLUÍDA**
- **CLIQUE RETORNAR**
- **CLIQUE NO ÍCONE TRANSMITIR**

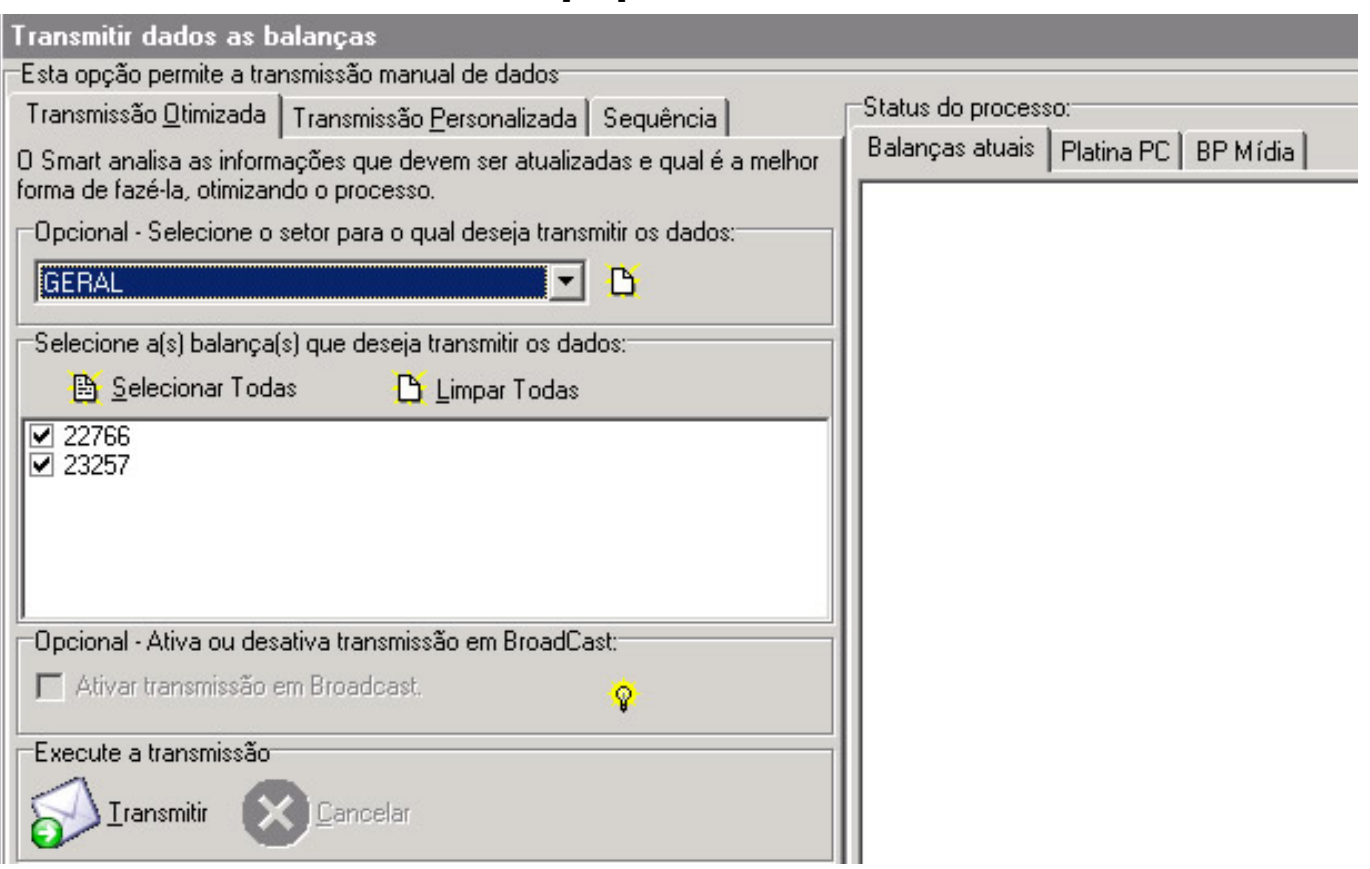

- **SELECIONE O SETOR GERAL.**
- **SELECIONE AS BALANÇAS QUE DESEJA FAZER A CARGA**
- **CLIQUE NO ÍCONE TRANSMITIR**
- **AGUARDE O FINAL DA TRANSMISSÃO DE ARQUIVOS. OBSERVE QUE AS BALANÇAS MUDARÃO A MENSAGEM DO VISOR, INDICANDO A CARGA.**

**PASSO 4**

### **LOCALIZANDO PRODUTOS E CONFERINDO PREÇO**

**CLIQUE NO ÍCONE PRODUTOS** 

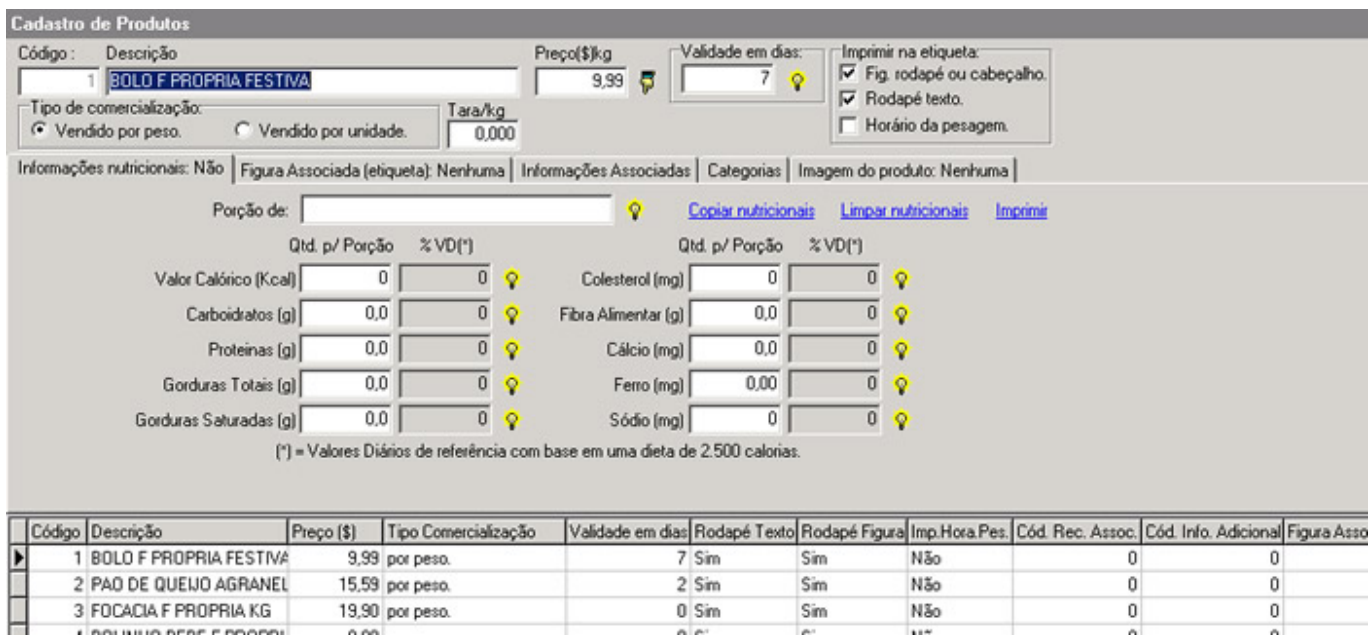

- **LOCALIZE O PRODUTO QUE TEVE O PREÇO ALTERADO E CONFIRME O PREÇO.**
- **CLIQUE NO ÍCONE LOCALIZAR**
- **NA PARTE SUPERIOR DA TELA**
- **DIGITE O CÓDIGO E NOVAMENTE EM LOCALIZAR**
- **SE OCORRER ERRO ATÉ NESTA ETAPA, VERIFIQUE SE O ARQUIVO IMPORTADO ESTÁ CORRETO. REPITA A OPERAÇÃO ATÉ QUE CONSIGA IMPORTAR CORRETAMENTE.**

**PASSO 5**

#### **TESTANDO AS BALANÇAS**

**PARA CONFERIR SE AS BALANÇAS ESTÃO COMUNICANDO, CLIQUE NO ÍCONE MONITORAR** 

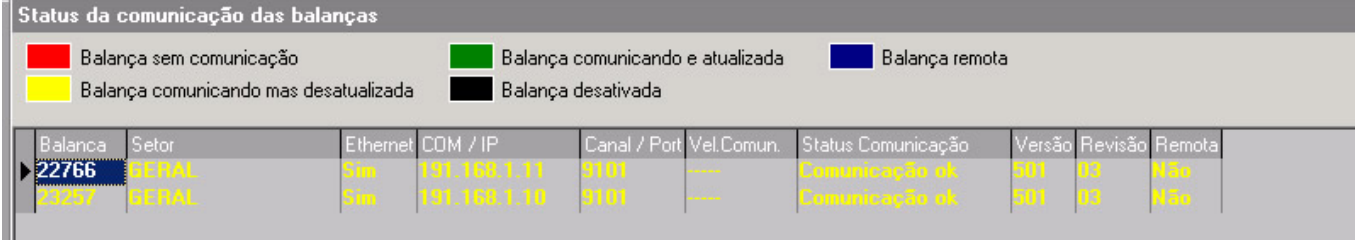

**• CONSULTE A COLUNA STATUS COMUNICAÇÃO** 

#### **EM CASO DE FALHA VERIFIQUE:**

- **SE A BALANÇA ESTÁ LIGADA**
- **SE O C[ABO DE REDE OU ROTEADOR ESTÁ CONECTADO](http://faq.resolvapelosite.com.br/index.php?action=artikel&cat=61&id=170&artlang=pt-br)**

### **SE NÃO CONSEGUIR EFETUAR A CARGA FAÇA CONTATO COM A EQUIPE DE MANUTENÇÃO DA BALANÇA.**

ID de solução único: #1169 Autor: : Márcio Última atualização: 2016-04-22 17:41